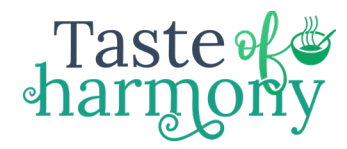

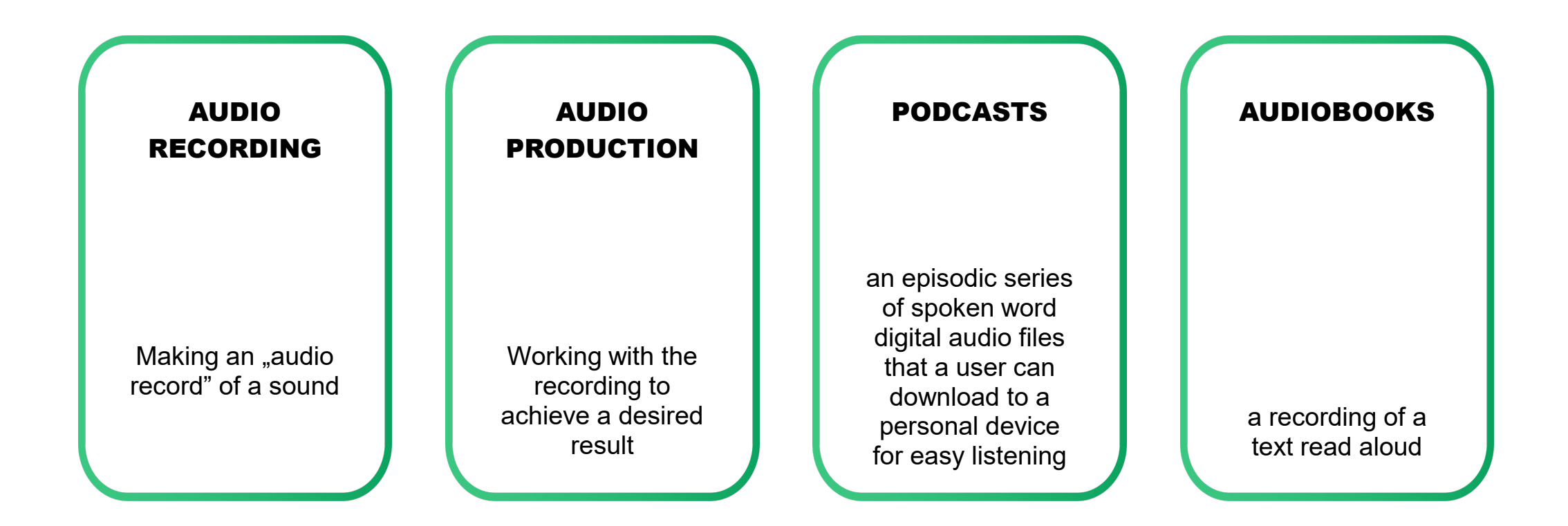

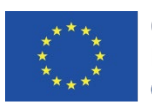

## 155 million

people in 2020 listened to a podcast every week and consumed an average of 7 different shows

Taste<sup>o</sup>

Source: Brandastic.com

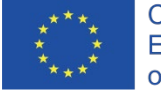

# What is a podcast? **Pod** = iPod, "Portable on Demand"

Taste of &

**Cast** = to broadcast

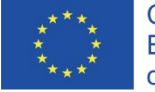

Co-funded by the Erasmus+ Programme of the European Union

# Podcast

Taste<sup>®</sup>

A **podcast** is a series of **on-demand digital audio files** that often focus on a particular **topic or theme.** Podcasts can be **accessed online** via a computer, tablet, or smartphone, **and downloaded** so that they can be listened to at any time.

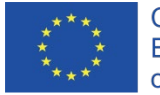

## Audio Equipment

Taste<sup>®</sup><br>harmor

•**headset vs handheld microphone**

•**omnidirectional vs unidirectional** 

**microphone**

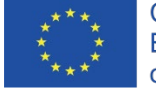

Co-funded by the Erasmus+ Programme of the European Union

## Audio Processing •Audacity Software

Paste of

•Ocenaudio

•Ashampoo Music Studio

•Audiotool

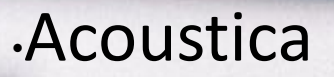

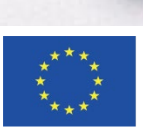

 $\sum_{\text{Co-fundred by the}}$   $\sum_{\text{Erasmus}+ \text{ Programme}}$ 

of the European Union Beautiful Audio Editor

### Podcast Publishing

Taste of &

#### Platforms •**iTunes**

•**Spotify** •**Google Podcasts** •**Stitcher**

•**TuneIn**

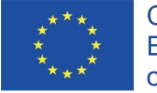

#### FOOD PODCASTS

Taste of \$

*1.Do you know what food podcasts are?*

*2.Are you familiar with any popular food podcasts?*

v *3.Use Google to find the most popular food podcasts in the last year?*

*4.Use Google to find food podcasts in your country.*

Co-funded by the Erasmus+ Programme of the European Union

*5.Which of them seems the most interesting to you? Why?*

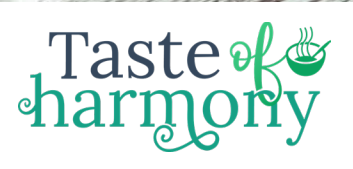

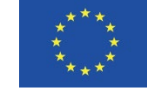

Co-funded by the<br>Erasmus+ Programme<br>of the European Union

### Plan & Design Your

**Taste** 

## Podcast

•What recipe will you choose for your podcast?

•What makes your podcast unique and different? •Who is your audience?

•What media will be used used to enhance your podcast?

•What is the title and concept of your first episode?

•What segments will you have?

•What audio equipment, audio processing software and podcast publishing platforms will you use? Why?

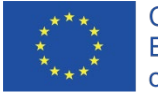

### AUDACITY

Taste<sup>®</sup>

**Audacity** is a free, easy-to-use, multi-track audio editor and recorder for Windows, Mac OS X, GNU/Linux and other operating systems.

You can use **Audacity** to: •Record live audio •Record computer playback •Convert tapes and records into digital recordings or CDs •Edit sound files •Cut, copy, splice, or mix sounds together •Change the speed or pitch of a recording

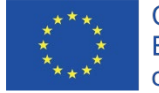

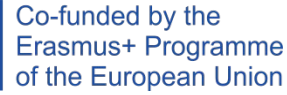

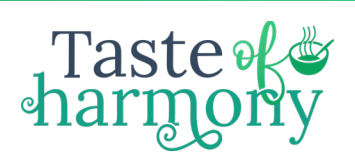

 $\Box$ 

#### RECORDING SOUND

Audacity Analyze Help ffect Tools 곳  $L_{D}$  $\ddot{\bullet}$ -42 Click to Start Monitoring  $-54$  $\mathbf{u}$  $\overline{14}$  $Q \leftrightarrow *$  $\Rightarrow$  $\frac{L}{D}$  $-54$  $42$  $-36$  $\overline{AB}$  $-30$  $X \Box$  $^{\circ}$  $\Theta$ nHn  $\Omega$ **A**<sup>D</sup>  $\sqrt{2}$  $\overline{\phantom{a}}$  $\vee$  U Microphone Array (Realtek(R) Au **MME**  $\vee$  2 (Stereo) Recording Chann  $\vee$ Speakers (Realtek(R) Audio)  $\checkmark$  $\nabla$ -1.0  $2.0$  $7.0$  $0.0$  $1.0$  $3.0$  $4.0$  $5.0$  $6.0$  $8,0$ 

Click on the buttons inside the red box to find out what they do.

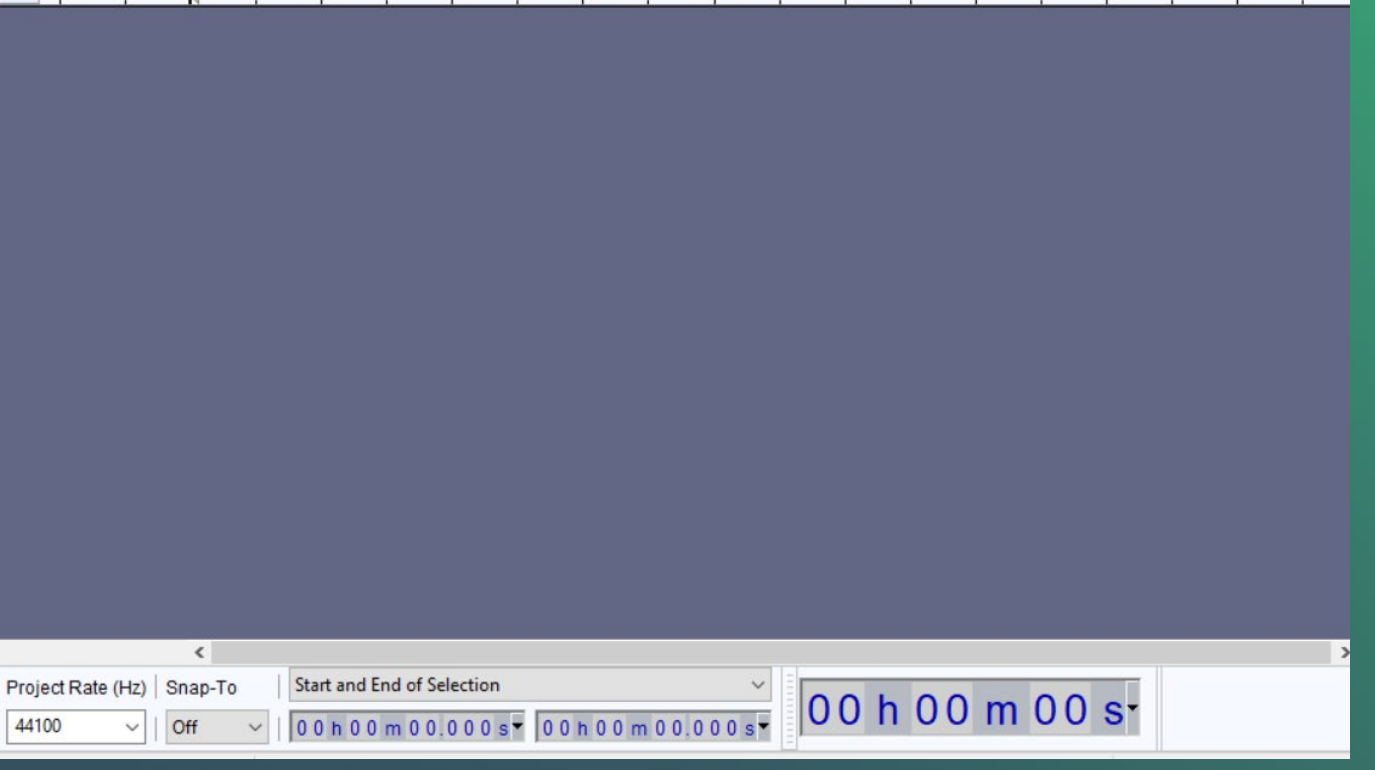

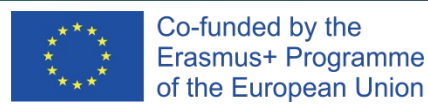

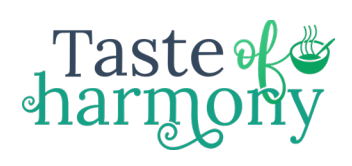

#### EDITING SOUND

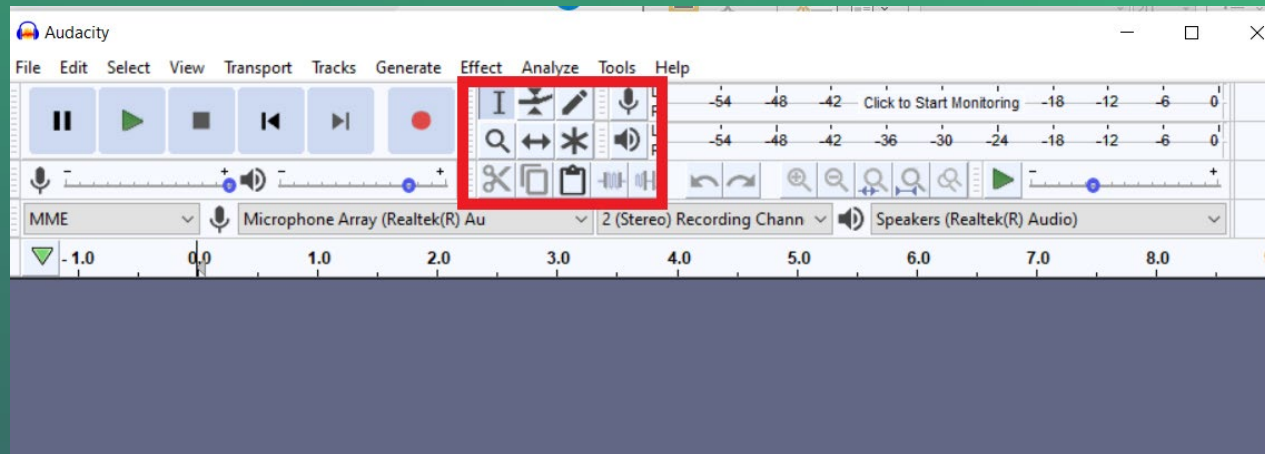

Click on the buttons inside the red box to find out what they do.

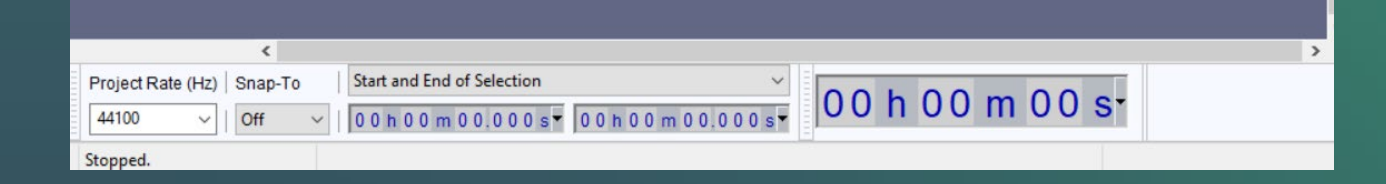

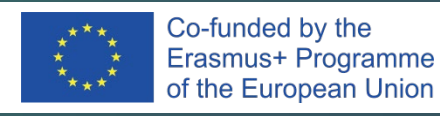

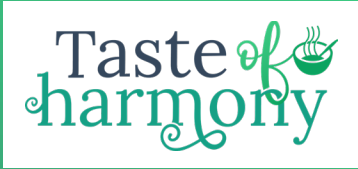

#### SELECTION TOOL

•Make sure the Selection Tool is selected •Use the Mouse and highligh the sound on the track you want to edit or delete

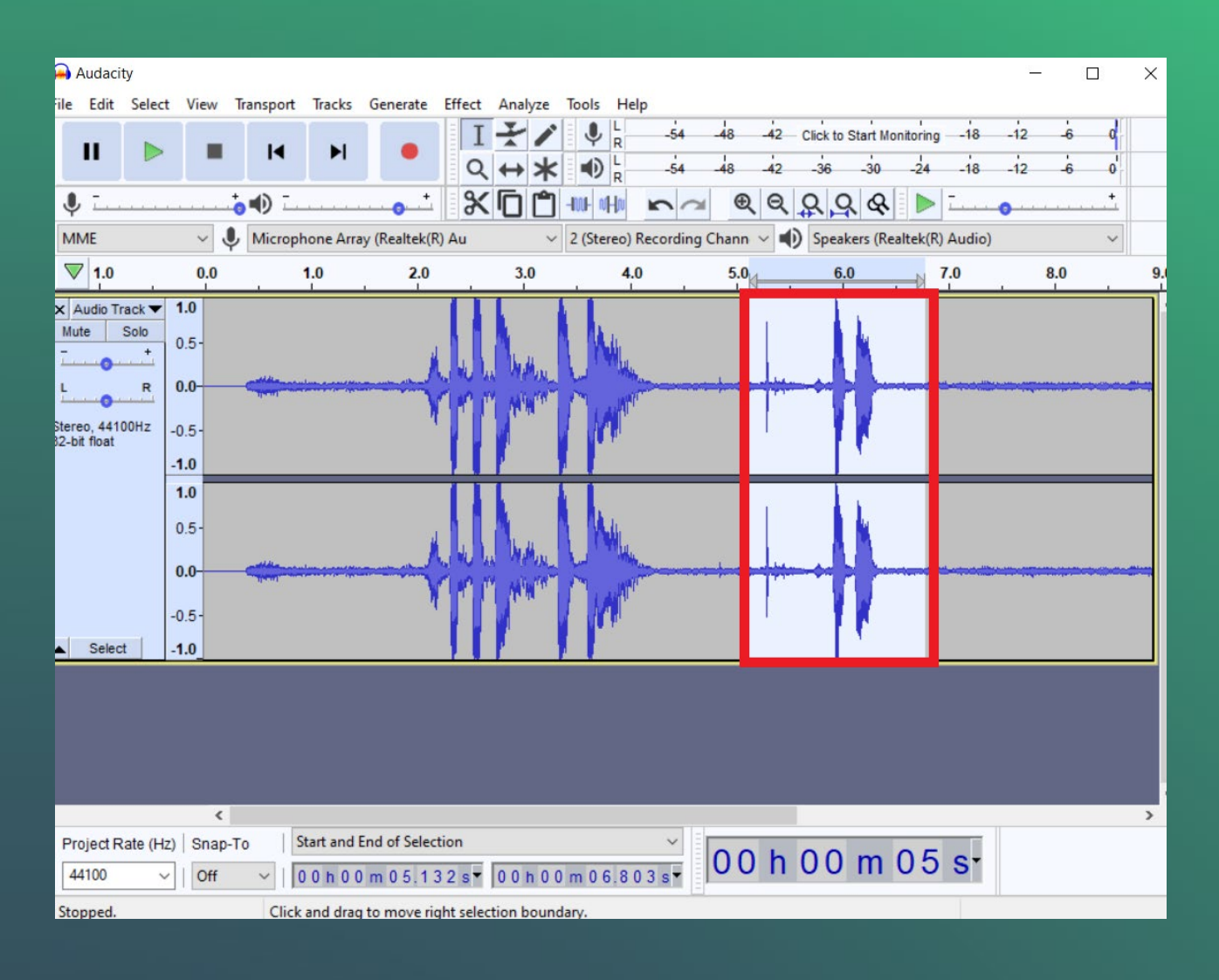

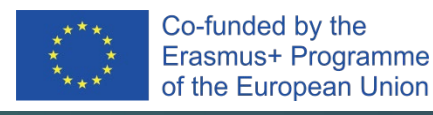

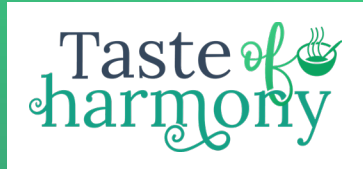

#### ENVELOPE TOOL

•Make sure the Envelope Tool is selected – blue lines will appear •Drag the Blue lines in or out to change the volume of the whole track

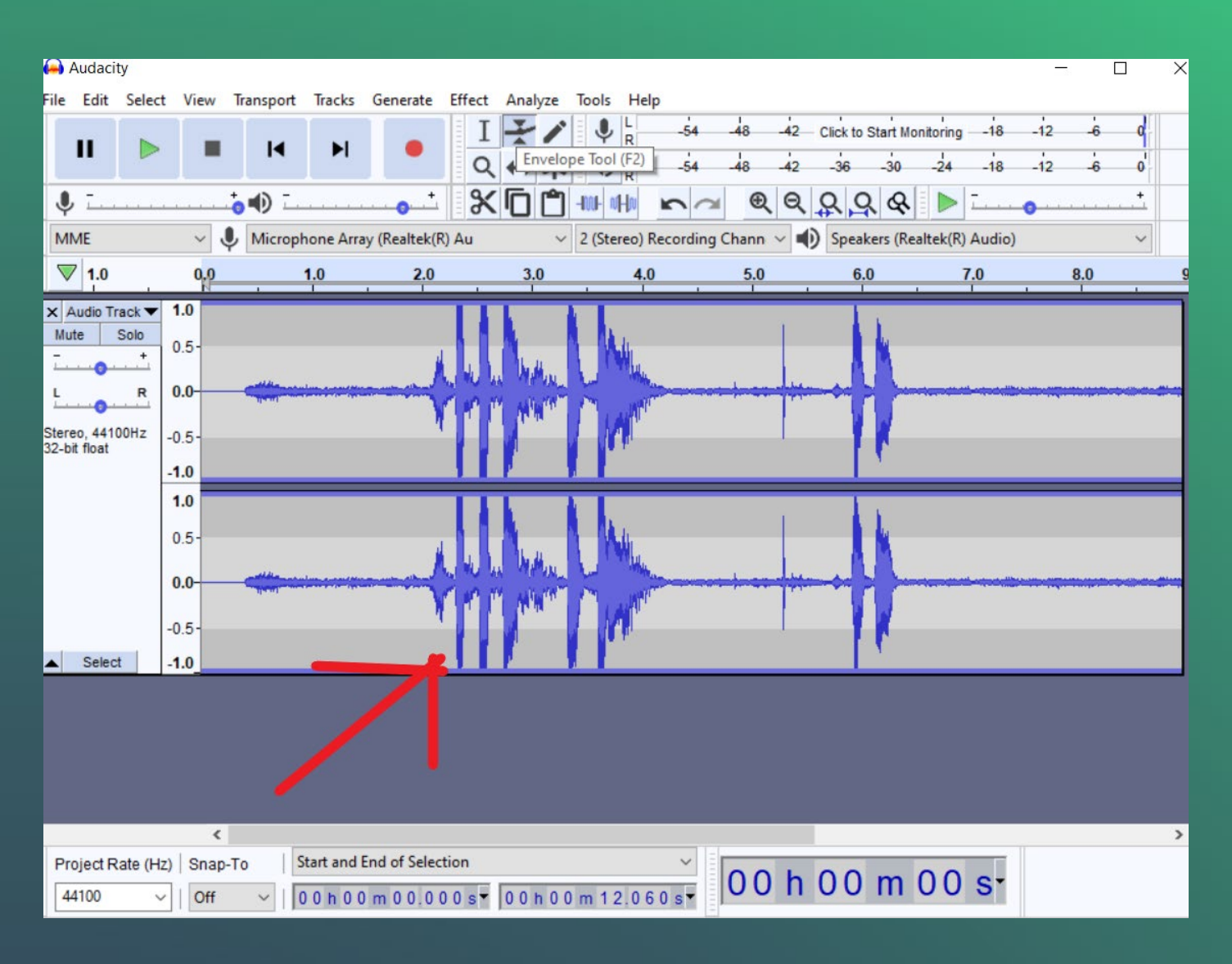

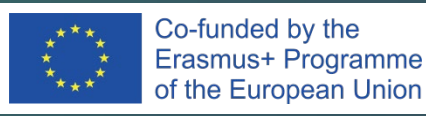

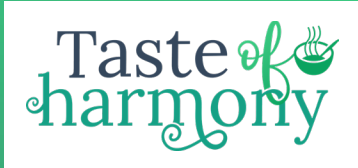

#### ENVELOPE TOOL

•Where you click to move in the line, white circles will appear •Click inside the blue line near the white circle

•The volume will no longer be a straight line meaning the volume will change.

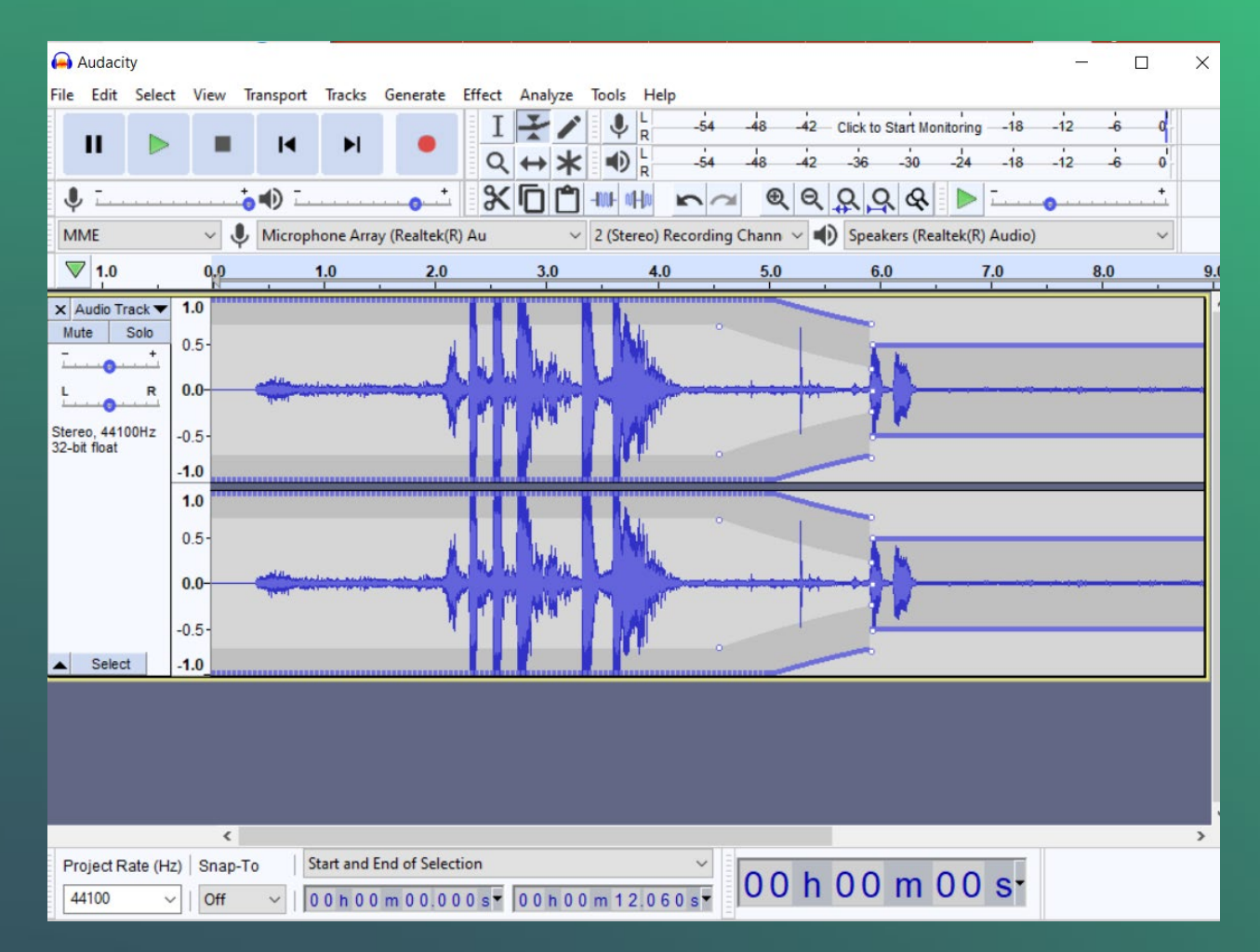

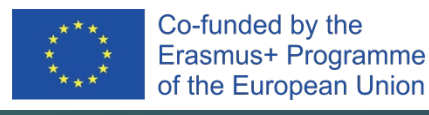

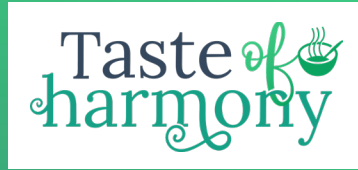

#### ZOOM TOOL

•Make sure the Zoom tool is selected •Click on the track with the magnifying glass •Keep clicking until you are zoomed in as close as you want to be

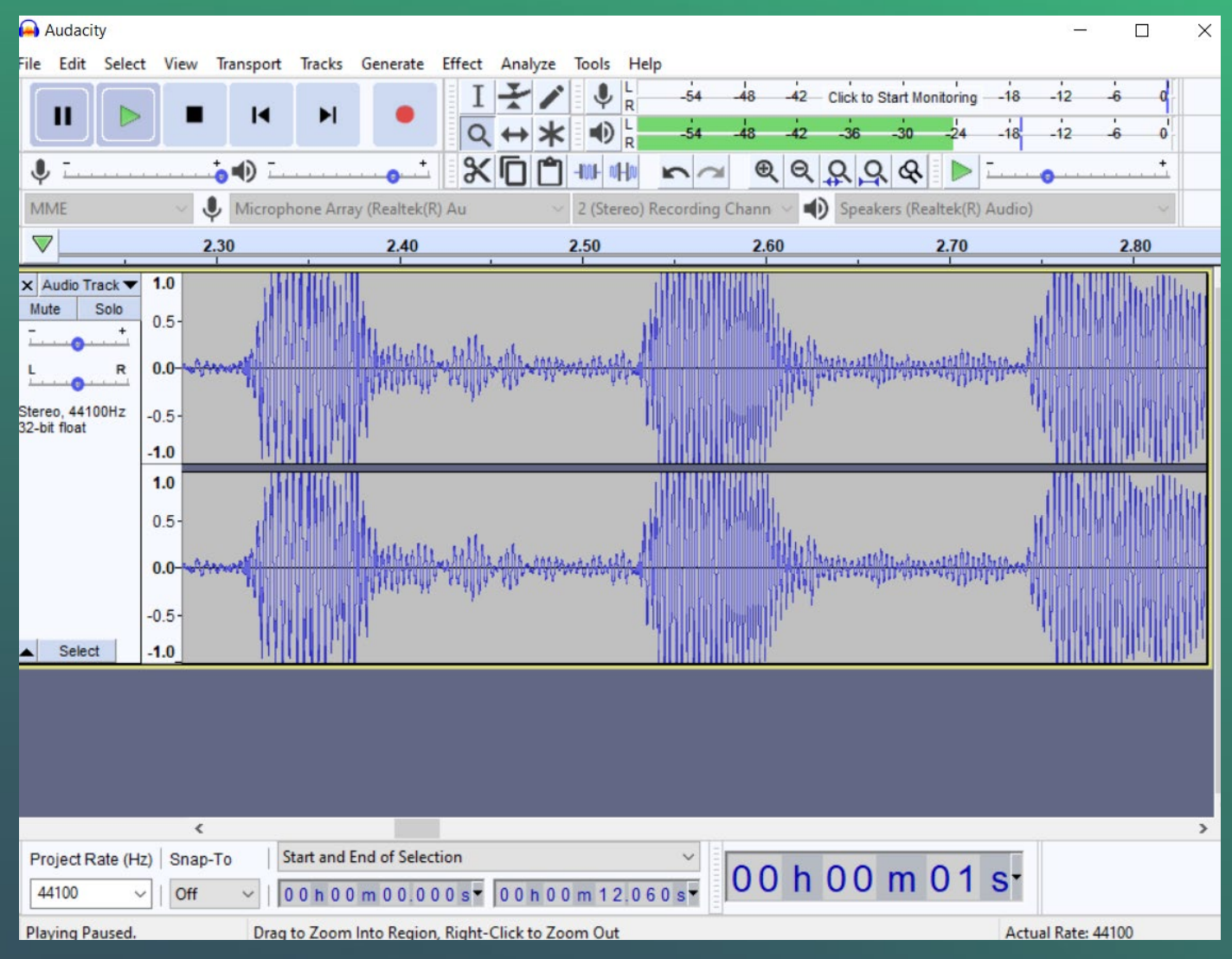

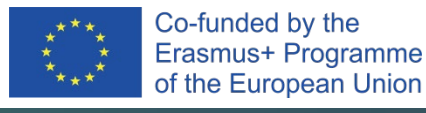

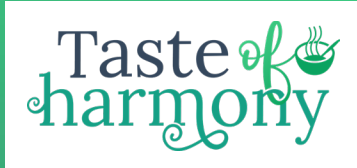

#### DRAWING TOOL

•You have to zoom in very closely. Audacity will let you know if you have zoomed in enough. •Using the Drawing Tool, you can move the individual handles

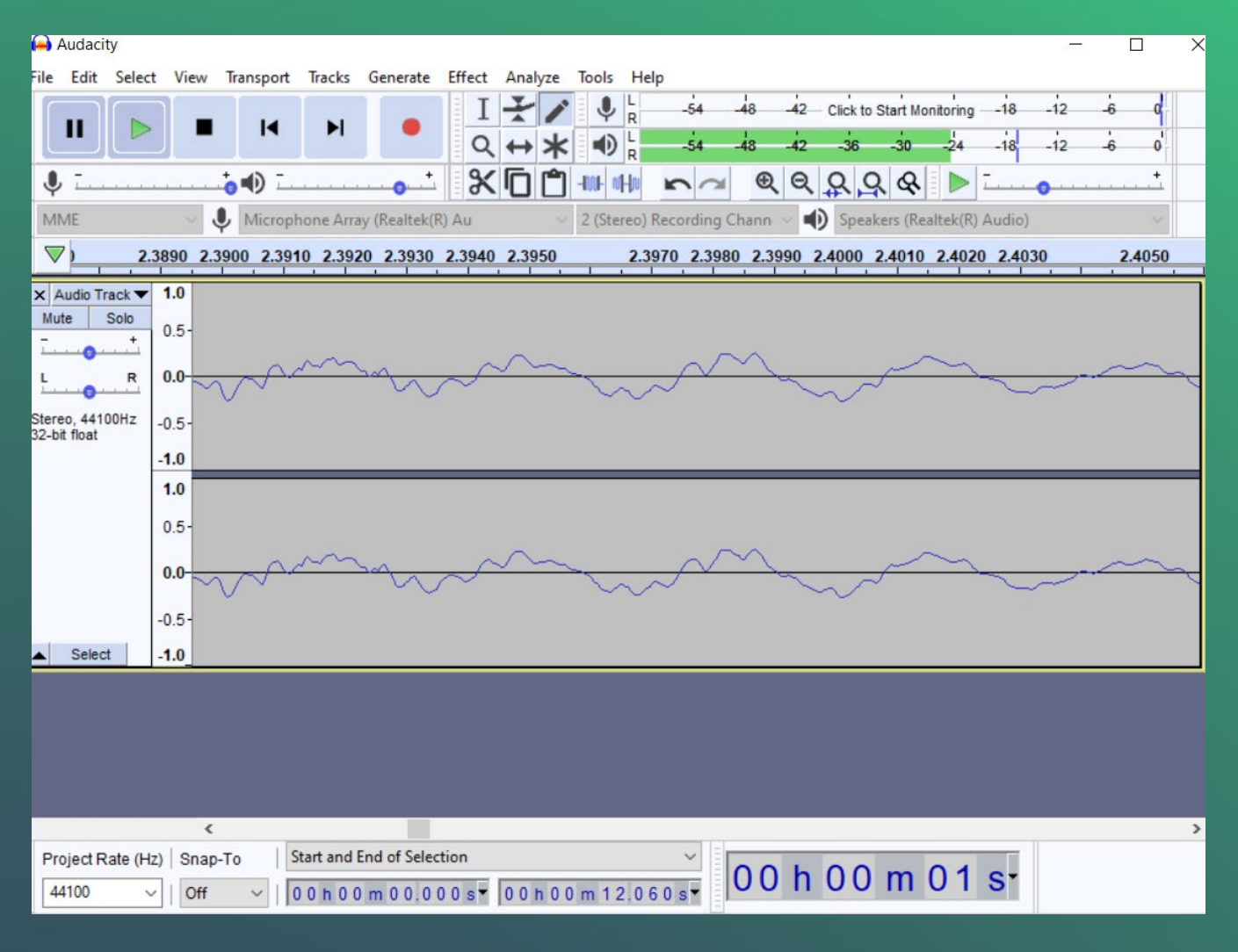

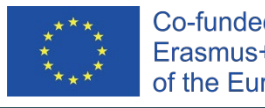

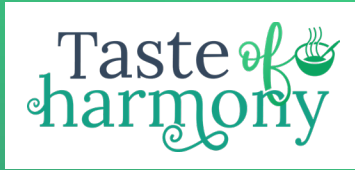

#### TIMESHIFT TOOL

•The Timeshift Tool is used when you have more than one track •Make sure the Timeshift Tool is selected

•Move the track to where you want

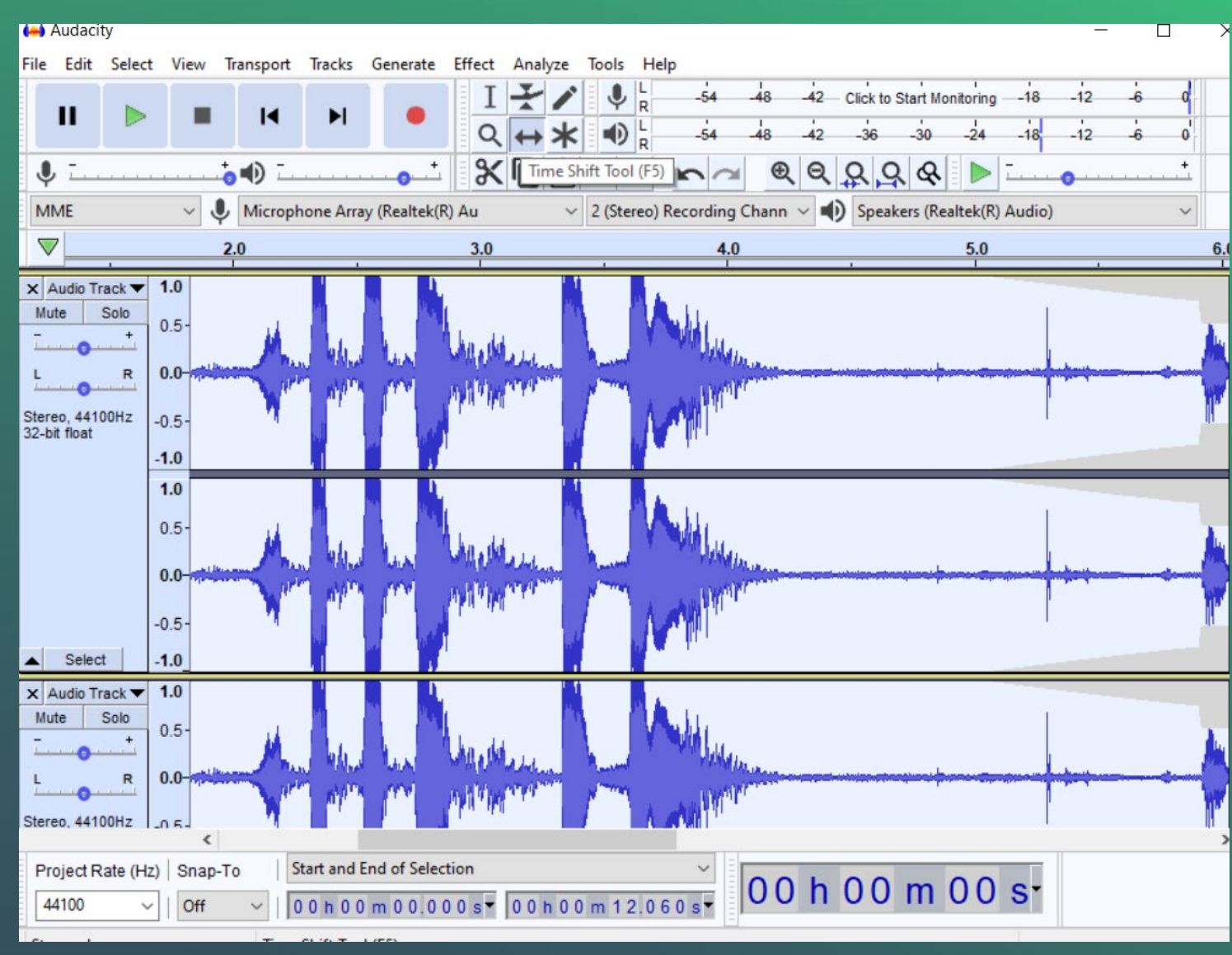

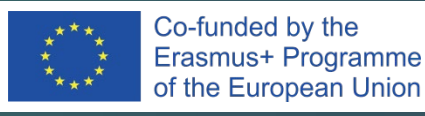

#### RECORDING THE SOUND

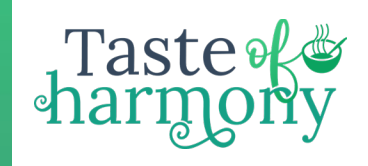

•Press **Record** – to start recording •Press **Stop** – to stop recording

#### PLAYING THE SOUND

File Edit Select View Transport Tracks Generate  $\mathbf{u}$  $\blacksquare$  $\blacktriangleright$ 

•Click **Skip to Start** – to put the cursor at the beginning of the sound or click where you want to start from •Click **Play**

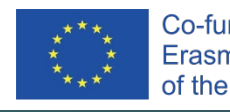

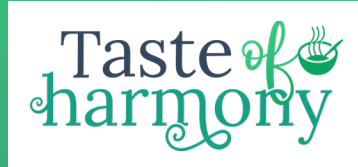

#### IMPORTING SOUND

•**File** – **Import** – **Audio** •Select the sound you want and **Open**

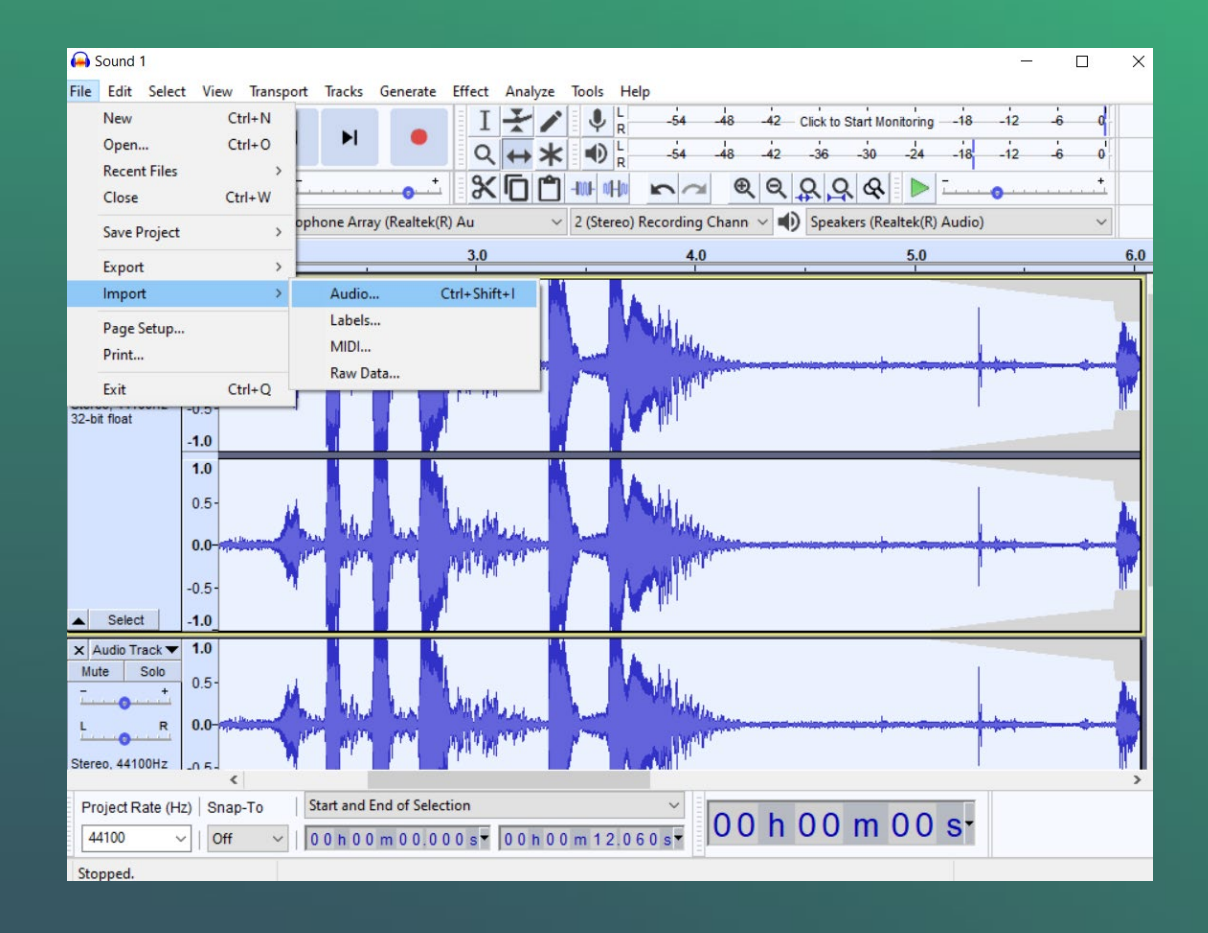

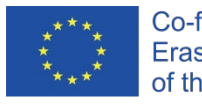

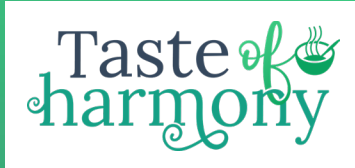

#### DELETING SOUND

•**Using the Selection Tool, select the sound you want to delete** •**Press the Delete key on your keyboard**

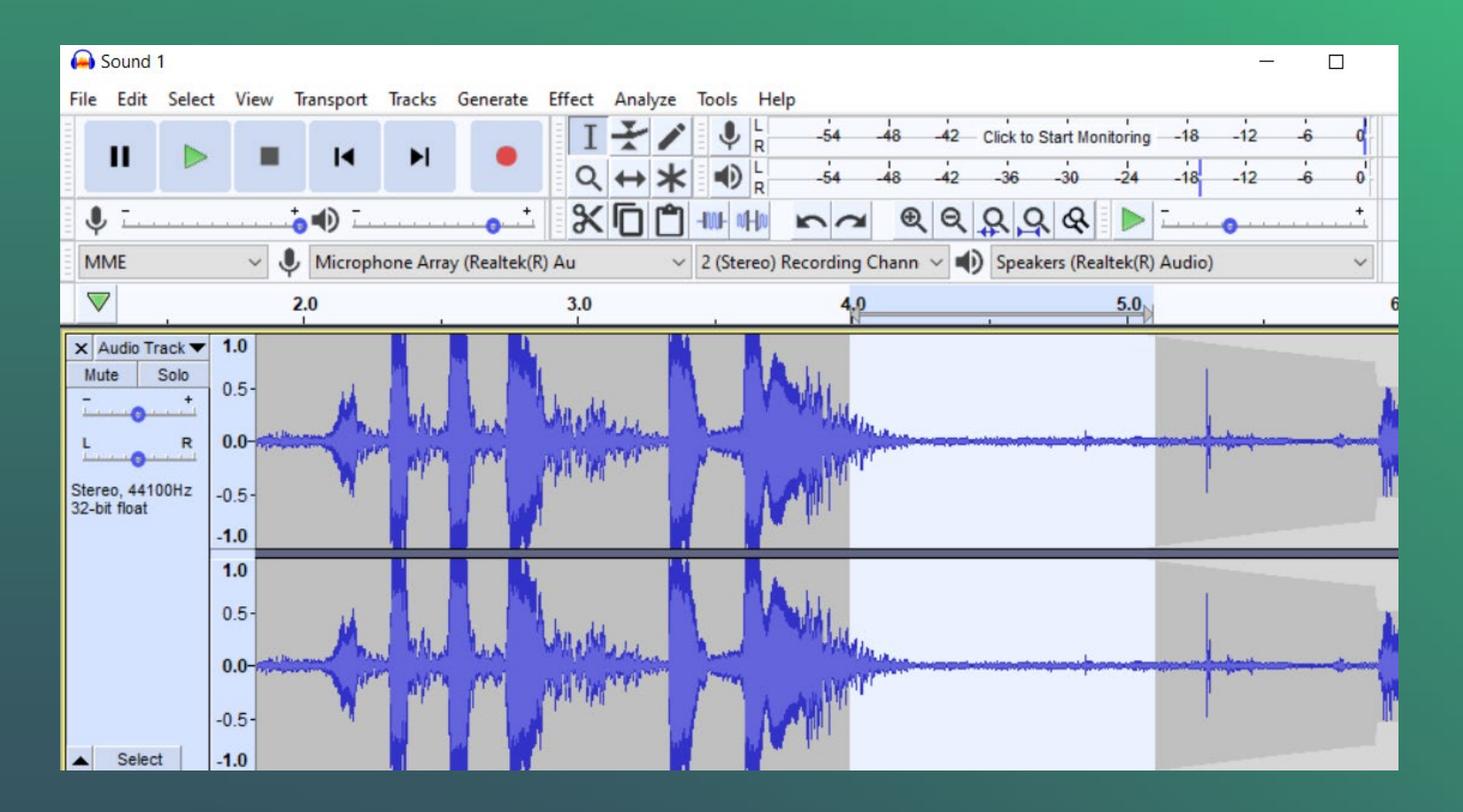

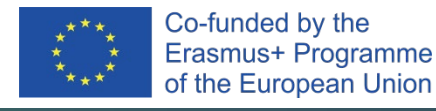

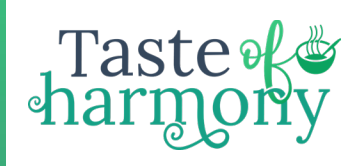

#### EXPORTING TO AN AUDIO FILE

•**If creating a Podcast for the Internet, export as MP3** •**To burn to an audio CD or use your sound in Movie Maker, export as WAV.**

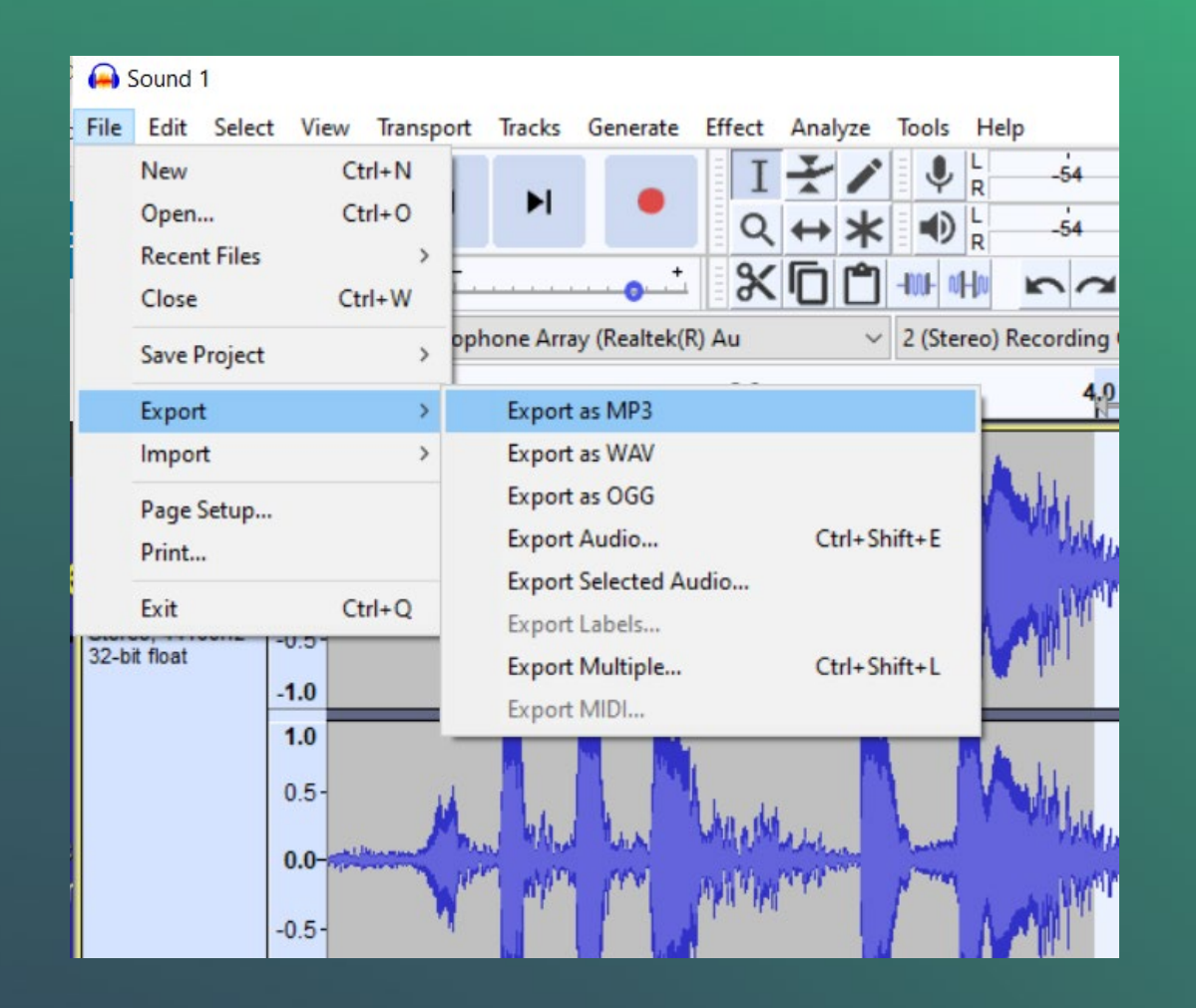

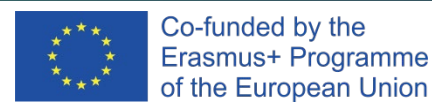

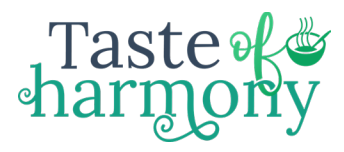

#### WHERE CAN YOU FIND US?

Dublin European Headquarters

Vancouver North American HQ

Italy Head of Transport

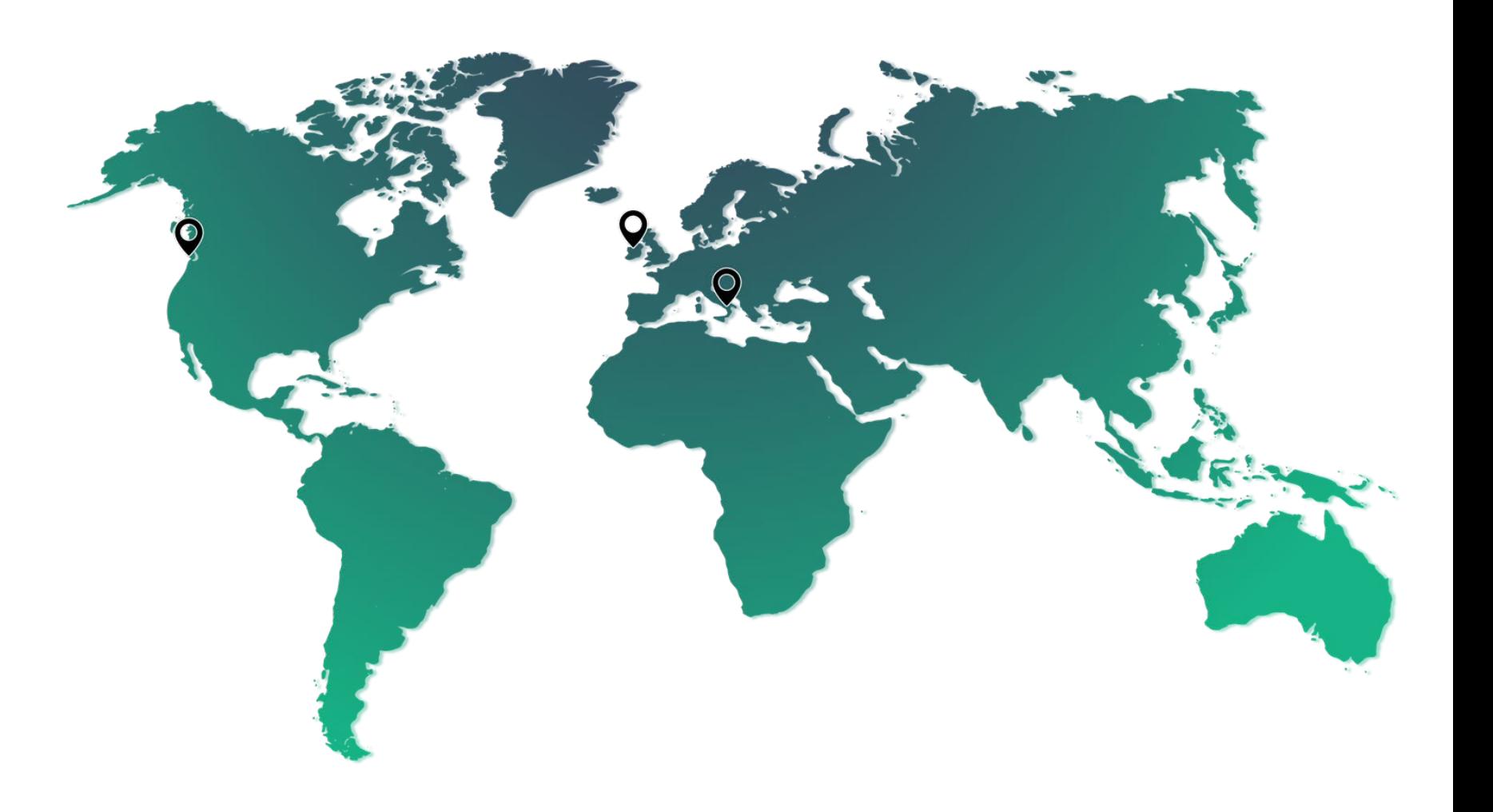

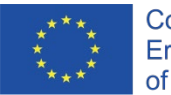

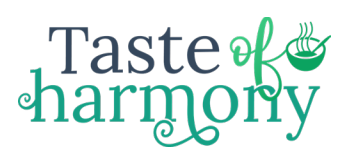

## VISIT OUR WEBSITE

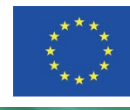

Co-funded by the Erasmus+ Programme of the European Union

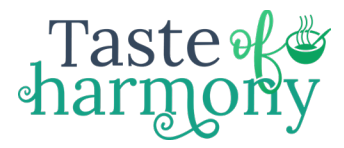

#### ALTERNATIVE ICONS Thank you for your participation!

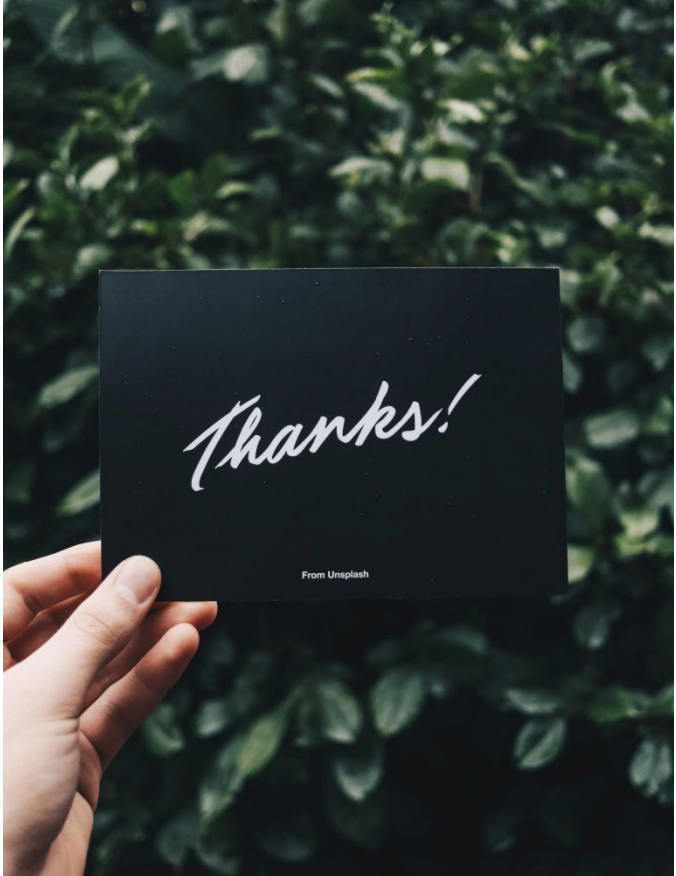

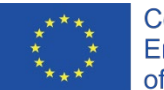

Co-funded by the Erasmus+ Programme of the European Union

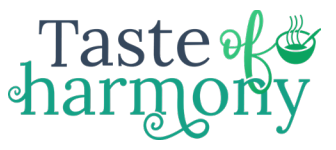

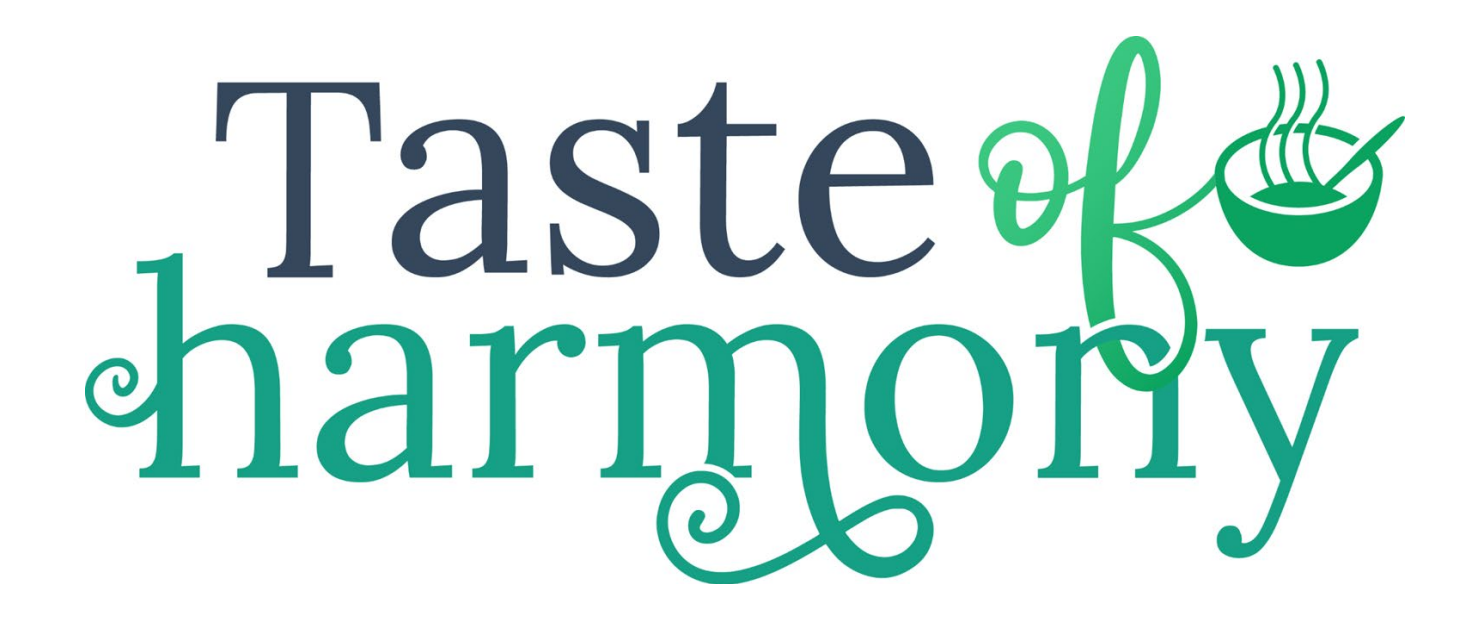

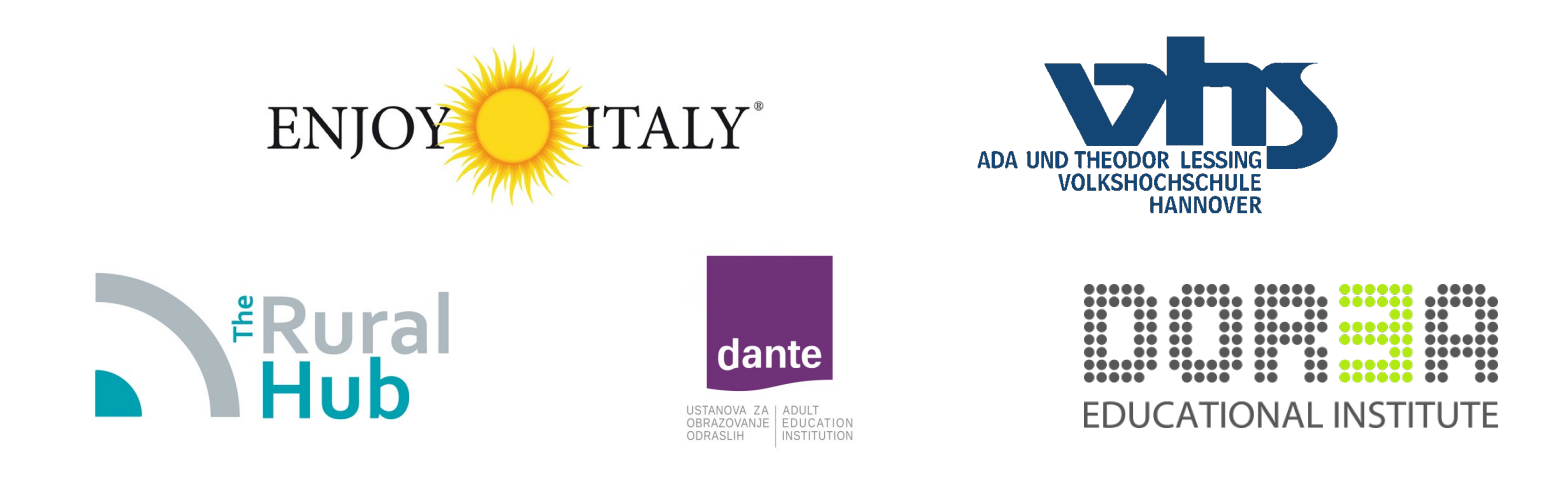

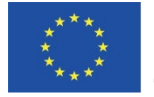

Co-funded by the Erasmus+ Programme of the European Union "The European Commission's support for the production of this publication does not constitute an endorsement of the contents, which reflect the views only of the authors, and the Commission cannot be held responsible for any use which may be made of the information contained therein." Project Number: 2020‐1‐DE02‐KA227‐ADU-008199